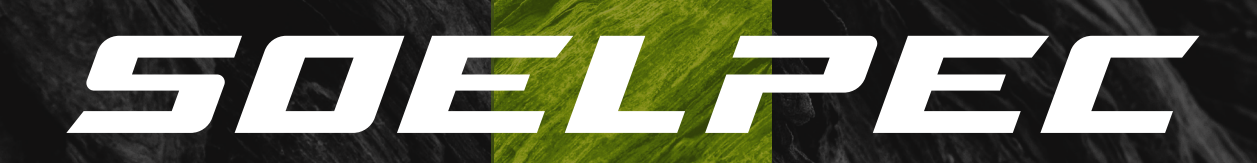

SPECTRA XR USER GUIDE

## YOU MUST HAVE A REALLY **GOOD TASTE!** WELCOME TO OUR WORLD, LET'S START! OH HELLO!

SOELZEE

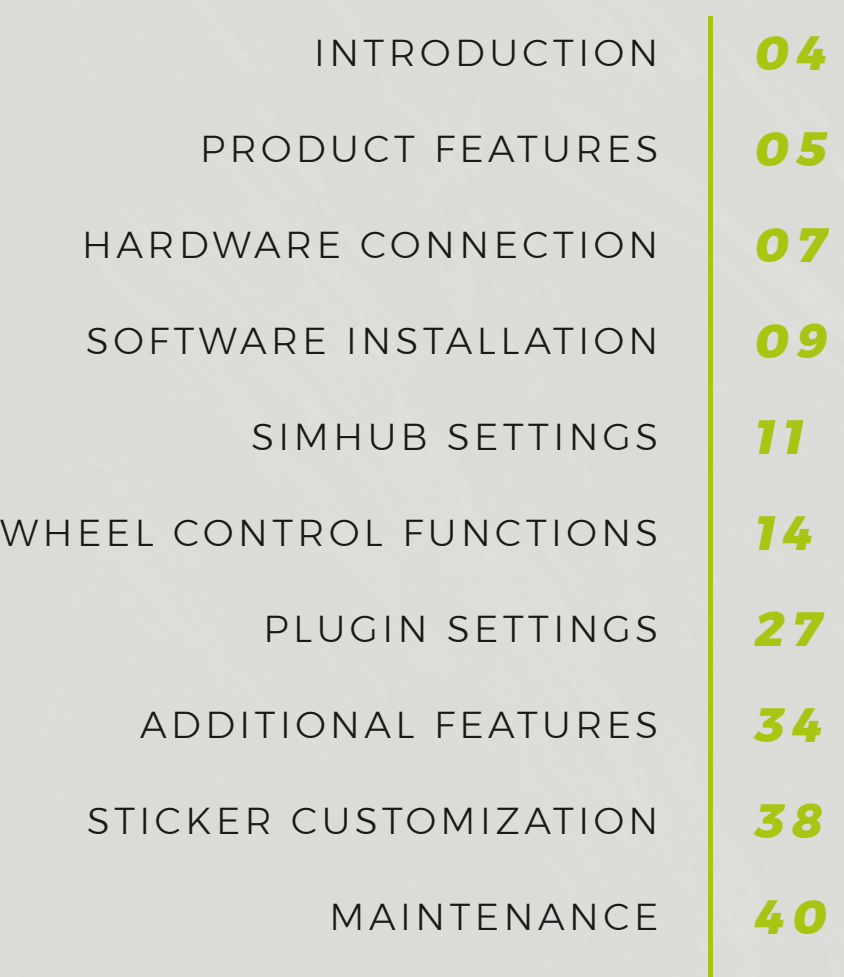

WARRANTY & SUPPORT

*4 1*

*CONTENTS.* CONTENTS SOELPEC Spectra XR offers a fresh approach to classical racing wheel design with a 5-inch screen, custom developed backlit buttons, unique design elements and software features. Months of development went into combining the best-feeling and performing components to create the perfect sim racing steering wheel.

Crafted from premium materials, the wheel boasts a solid structure with open-bottom style handles and overmolded silicone grips. We strive to create cutting-edge sim racing equipment that brings racers closer to reality. Each product we built is designed to offer an unparalleled racing experience.

In this comprehensive user guide, you will find instructions to set up, configure, and optimize your Spectra XR steering wheel. Whether you're an accomplished racer or new to sim racing, this guide will be your trusted companion for exploring the wheel's features.

Thank you for considering SOELPEC for your sim racing needs. We're confident that you'll love our products, and we look forward to helping you take your virtual racing experience to the next level.

From SOELPEC with love  $\bullet$ 

#### **SPECTRA XR** *PRODUCT FEATURES*

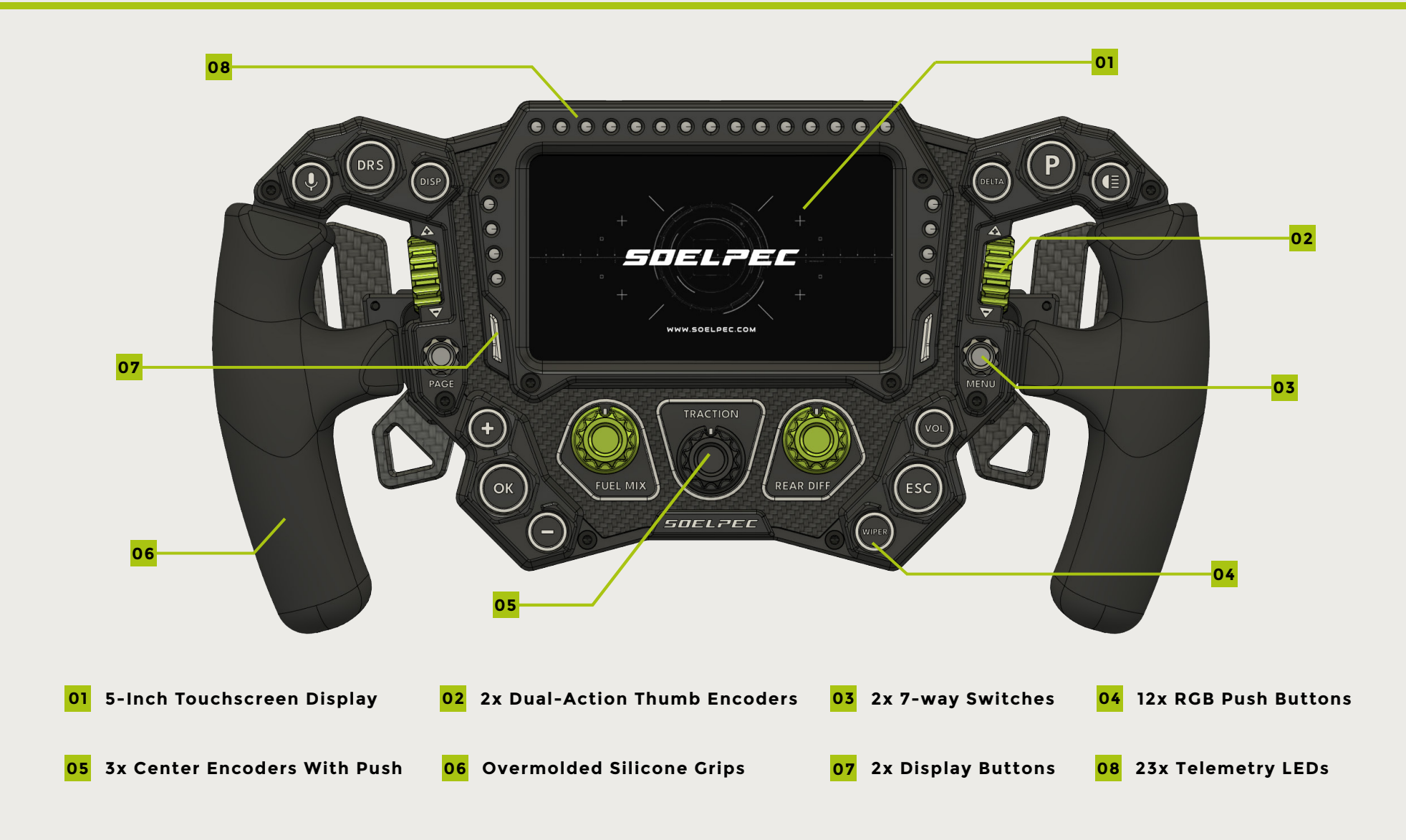

#### **SPECTRA XR** *PRODUCT FEATURES*

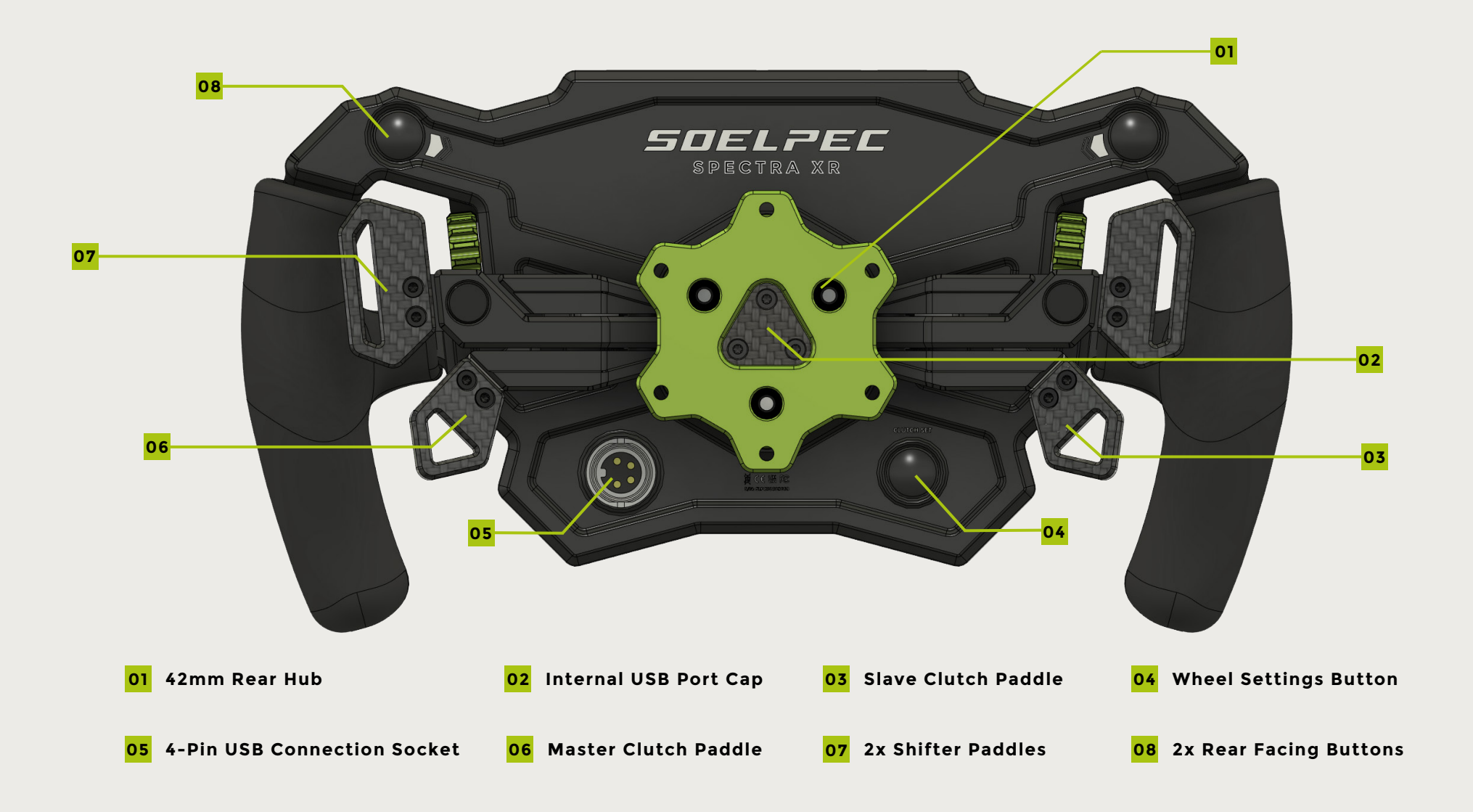

## **SPECTRA XR** *HARDWARE CONNECTION*

#### **MOUNTING THE WHEEL**

The Spectra XR comes with a hub that accommodates the common 70mm 6-hole mounting pattern.

To attach the wheel to your preferred wheelbase or quick release, use the provided M5x12mm captive screws and the 4mm allen key that can be found in the box.

Depending on your preferred hardware, you can install the captive screws from both ways to the rear hub's threaded M5 screw holes.

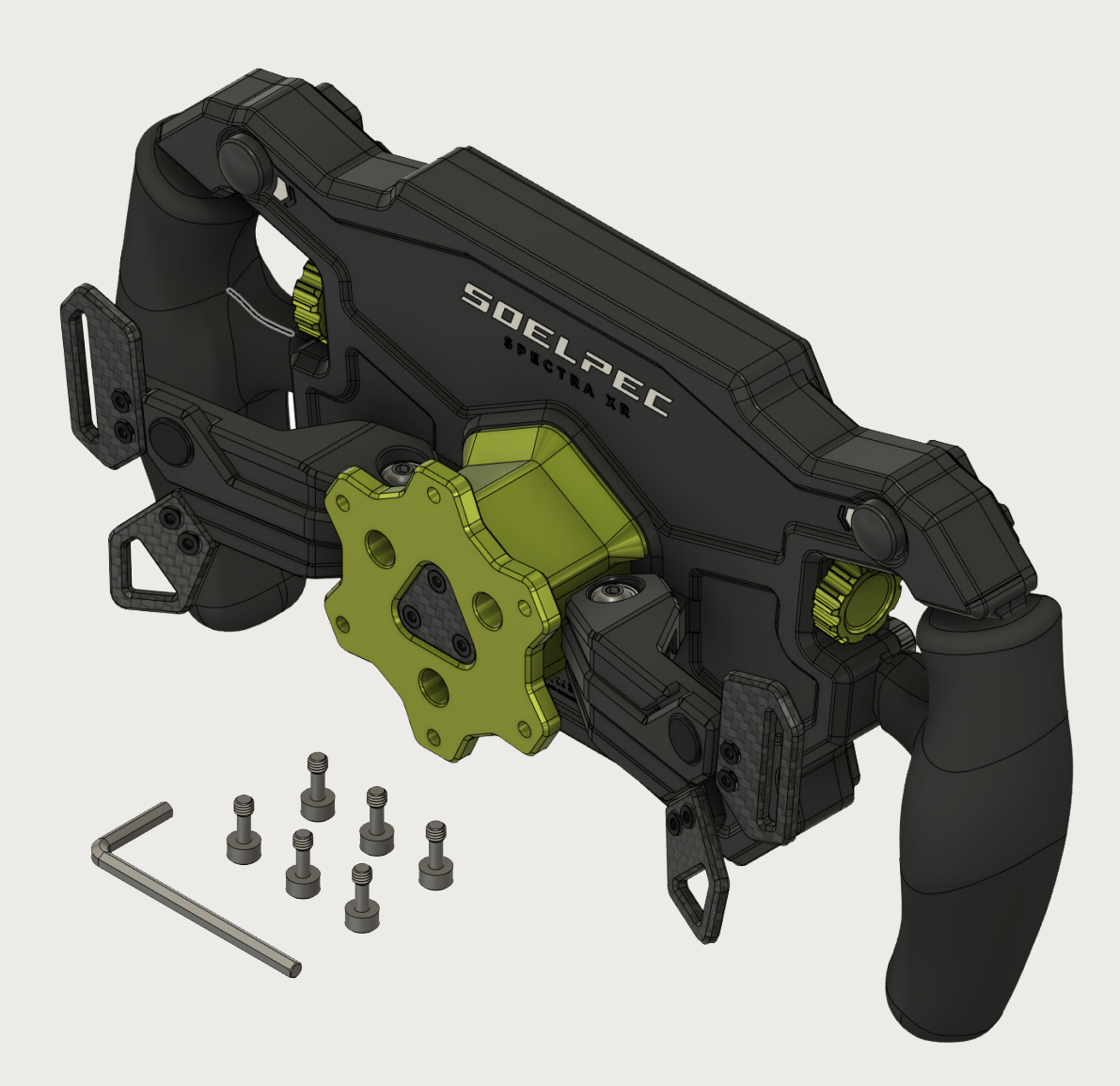

#### **CONNECTING TO YOUR PC**

After securely attaching the Spectra XR to your wheelbase, plug in the 4-pin spiral USB cable into the socket on the rear side of the wheel. Then plug the other end of the cable into an available USB port on your PC or USB Hub. Be careful to align the locating pin of the connector to the 4-pin socket.

**CAUTION:** We recommend using a powered USB hub to ensure a healthy and stable connection between the wheel and your PC. Using the wheel with high brightness settings without a powered USB hub may result in a loss of connection during use.

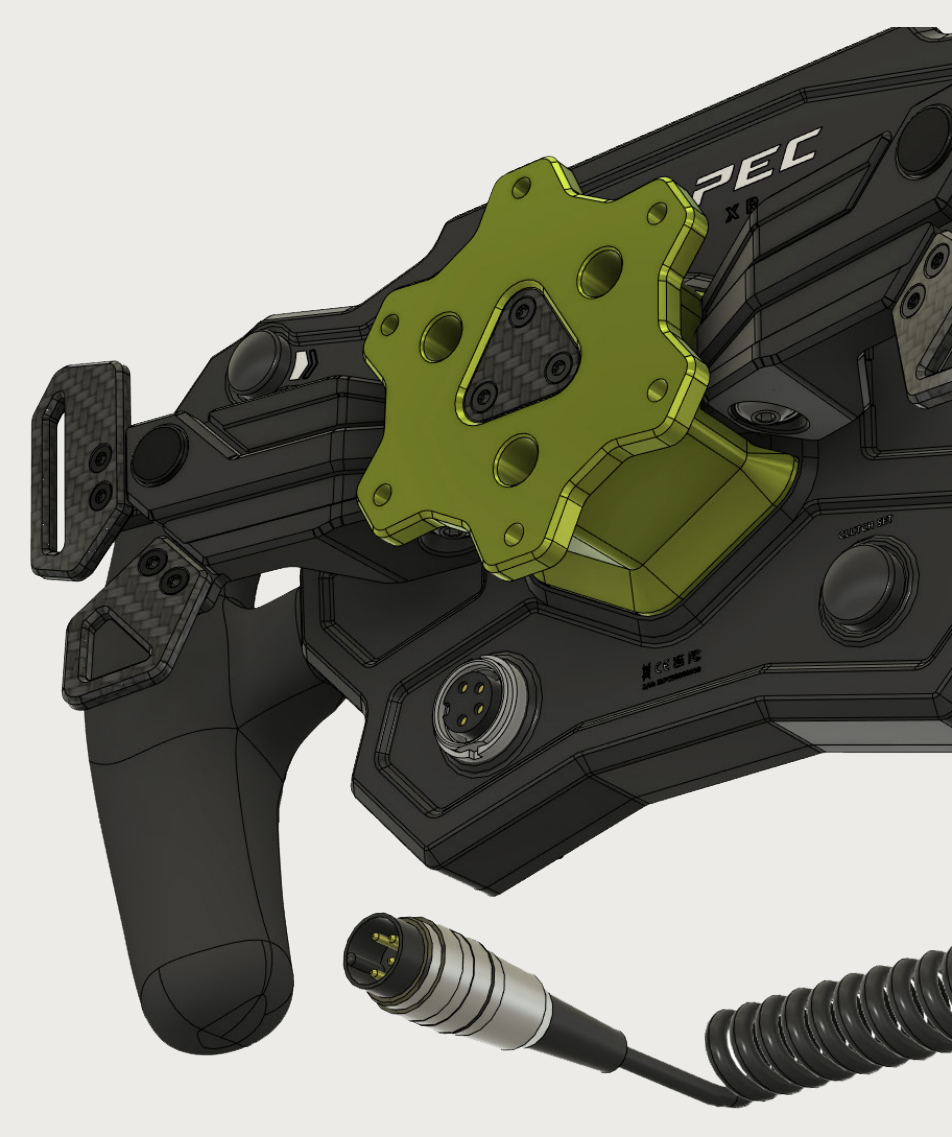

#### **SIMHUB INSTALLATION**

To fully utilize the functions of the Spectra XR, you need to have [the latest](https://www.simhubdash.com/download-2/) version of SimHub installed on your PC. You can download the latest version **HERE** and proceed with the installation. During the installation process, remember to select the option "Download and Install USB Display Drivers" to include the required drivers for the 5-inch Vocore display.

#### **SOELPEC DASHBOARD INSTALLATION**

To fully unlock all the capabilities of the Spectra XR, you must install a dedicated SOELPEC Dashboard file into SimHub. This installation enables seamless interaction with wheel functions and settings directly on the 5-inch display, while also eliminating the need for a proprietary software.

Access the latest version of the SOELPEC Dashboard by clicking **HERE**. Double-click on the downloaded dashboard file and click the "Import Into SimHu[b Library"](https://soelpec.com/pages/support/#dashboard) button to install the SOELPEC Dashboard file. Don't forget to download & install required fonts to your PC.

#### SNEL2EC

#### **SOELPEC SIMHUB PLUGIN INSTALLATION**

To establish communication between Spectra XR and SimHub, [you need t](https://soelpec.com/pages/support/#plugin)o install SOELPEC's dedicated SimHub plugin. Download the plugin from **HERE**.

Once the download is complete, close SimHub, copy and paste the **"SOELPEC Plugin.dll"** file into your default SimHub folder, usually located at **"C:\Program Files (x86)\SimHub"** . After completing this step and launching SimHub, a pop-up window will appear, requesting permission to install the plugin. Click on both checkmarks to install the SOELPEC Plugin, which will then appear on the left side of your SimHub window. You can access this plugin tab to get an overview of the wheel's status and function states.

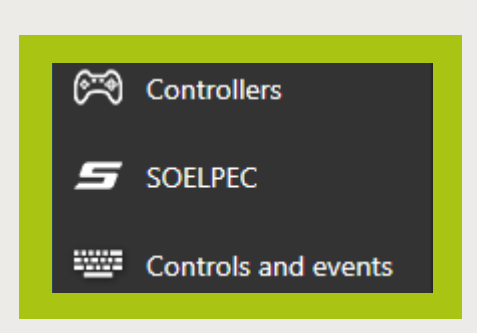

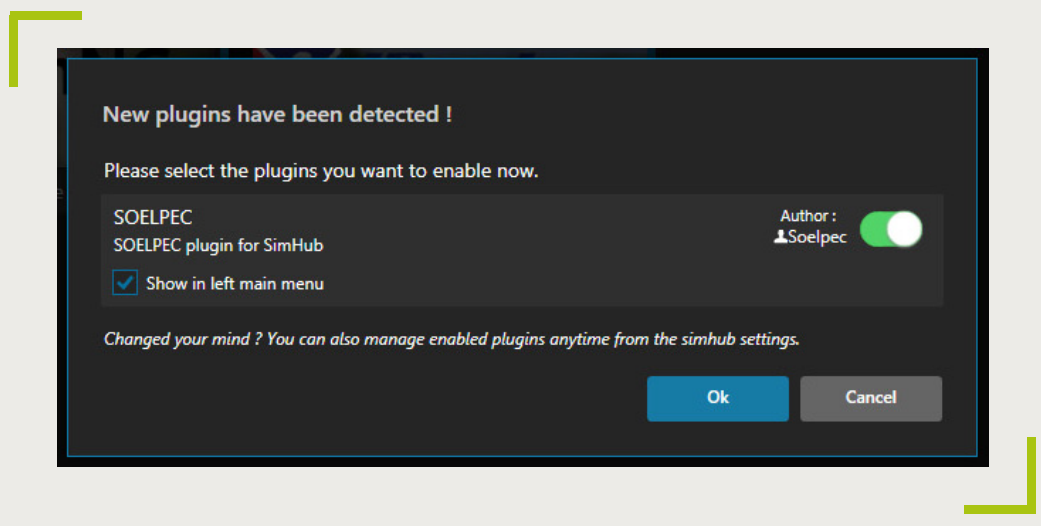

#### SNELZEC

#### **CONFIGURING SPECTRA XR**

While SimHub software is running, go to the **"Devices"** section on the left side of the window to add your Spectra XR. Which is listed under the name **"SOELPEC"**

By adding your device to SimHub, you gain access to various settings related to the wheel.

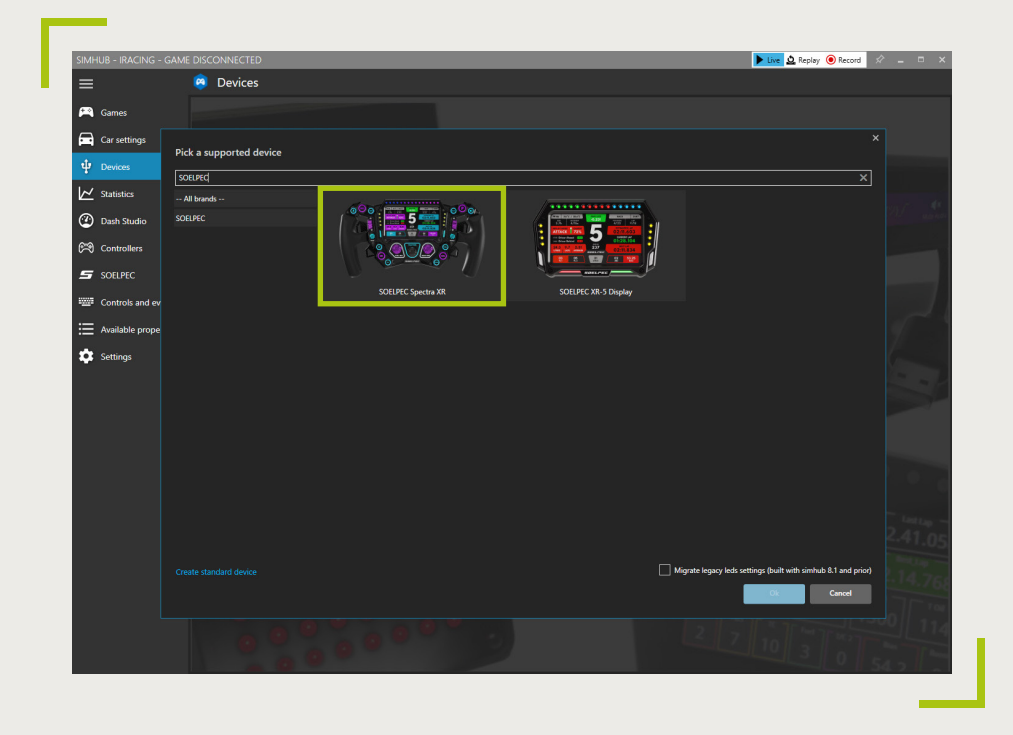

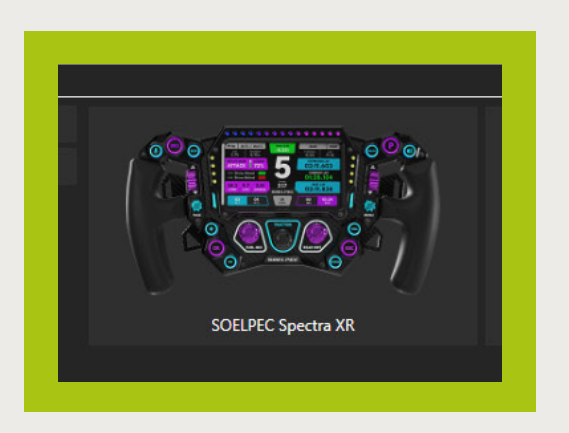

*Select SOELPEC Spectra XR*

#### **DISPLAY CONFIGURATION & SETTINGS**

In this section, you can adjust all Vocore display and touch input related settings. Choose the **"SOELPEC Dashboard"** file from the dropdown menu, and make sure the **"Advanced Touch Mode"** is selected in the touchscreen settings.

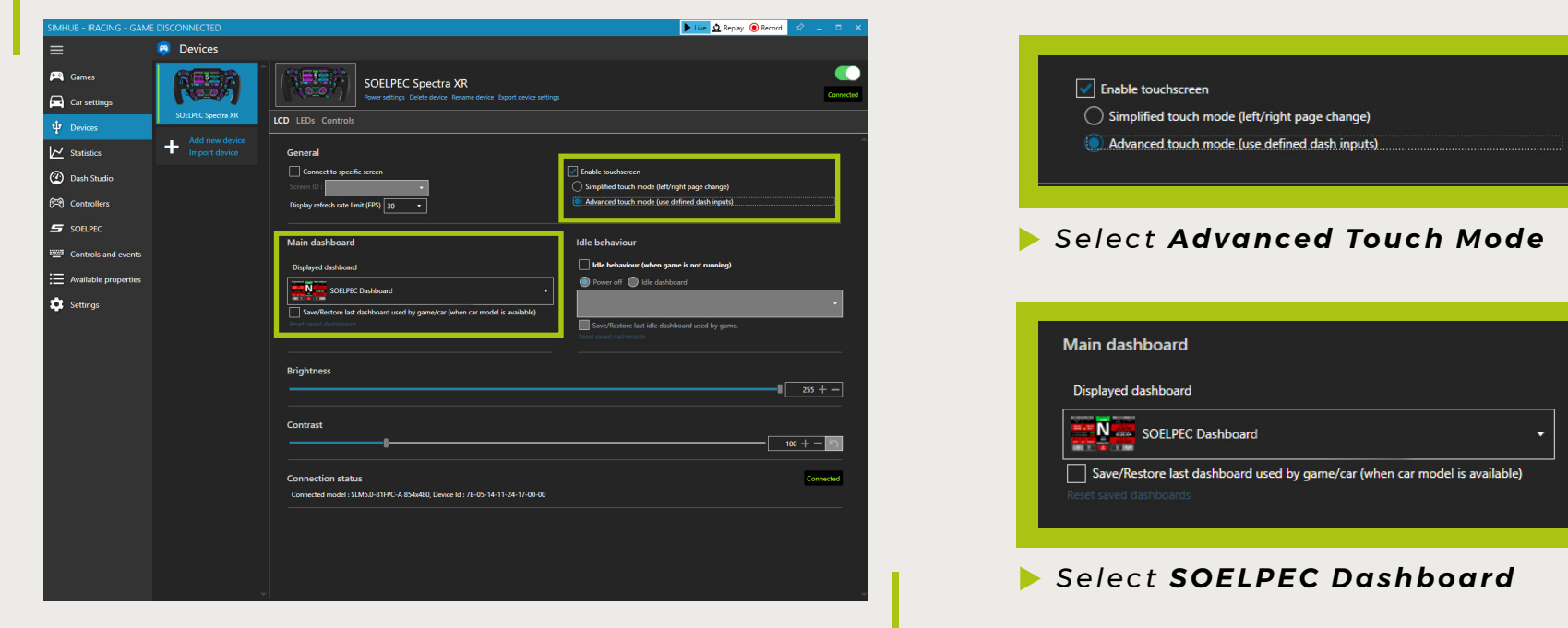

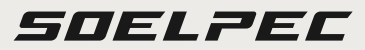

#### **LED PROFILE & BRIGHTNESS ADJUSTMENTS**

In the LED profile settings, you can independently control the Telemetry and Button Lighting sections and adjust their brightness levels. For a more comprehensive configuration within the LED profiles, click on the "**Edit Profile"** to access the LED configuration windows.

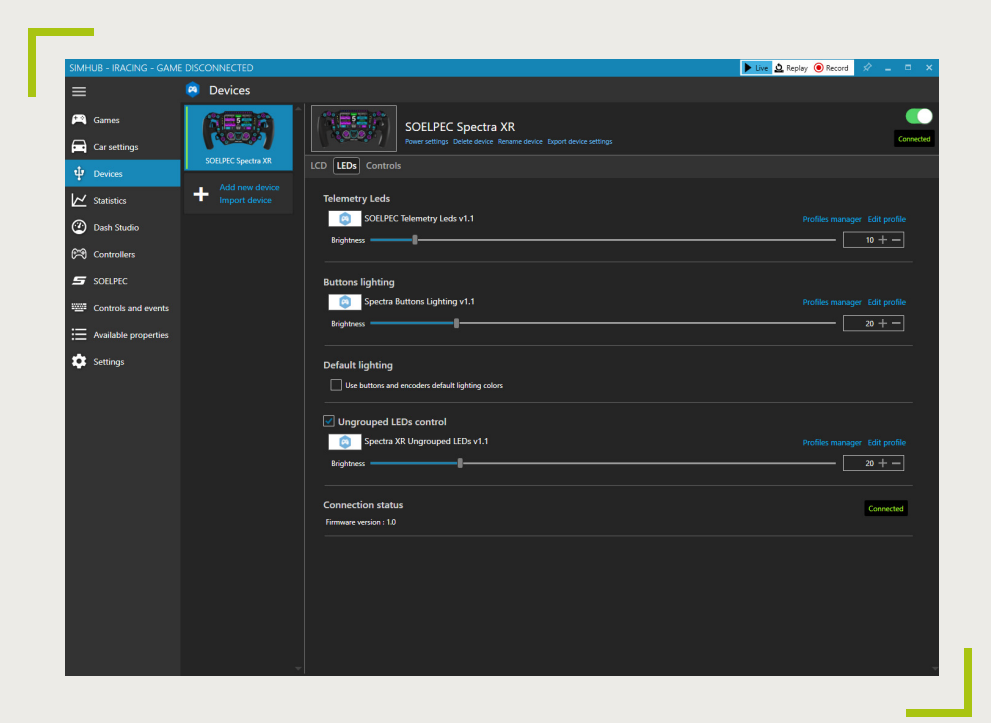

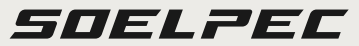

#### **INPUT LAYOUT - FRONT**

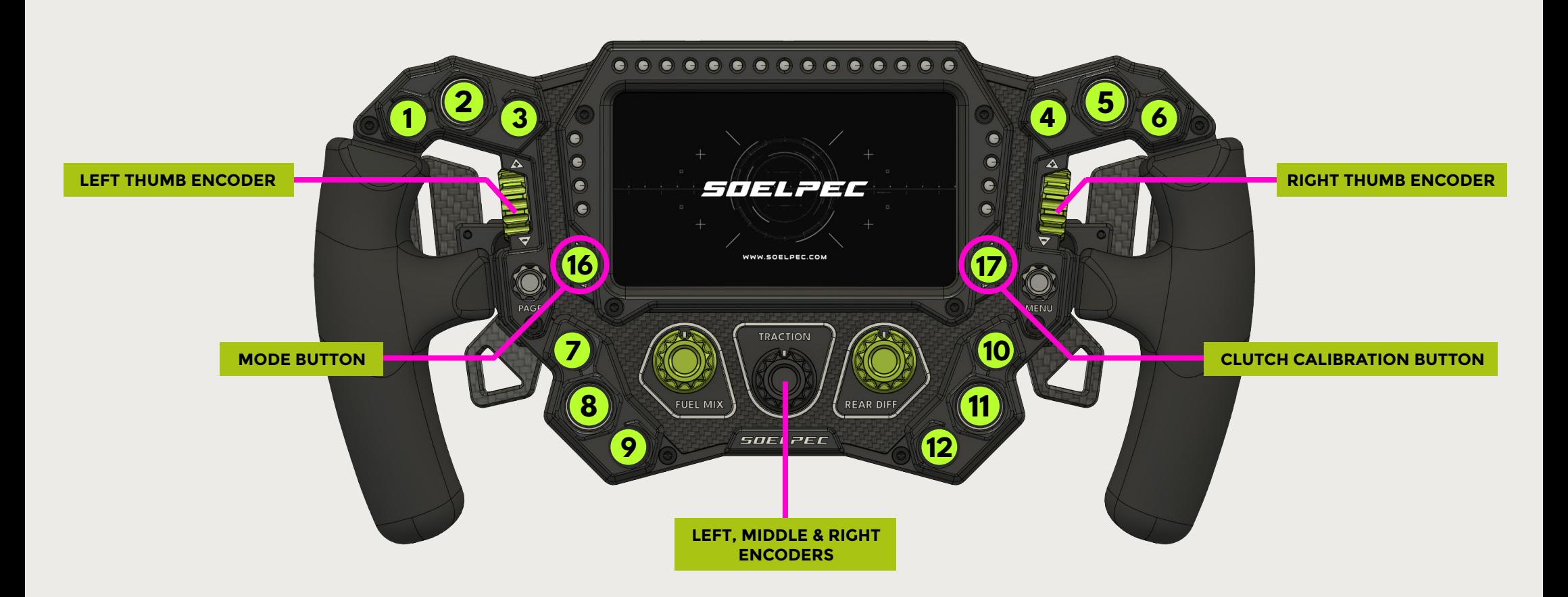

#### **SPECTRA XR** *WHEEL CONTROL FUNCTIONS*

**The Contract of Contract of Contract of Contract of Contract of Contract of Contract of Contract of Contract o** 

#### **INPUT LAYOUT - REAR**

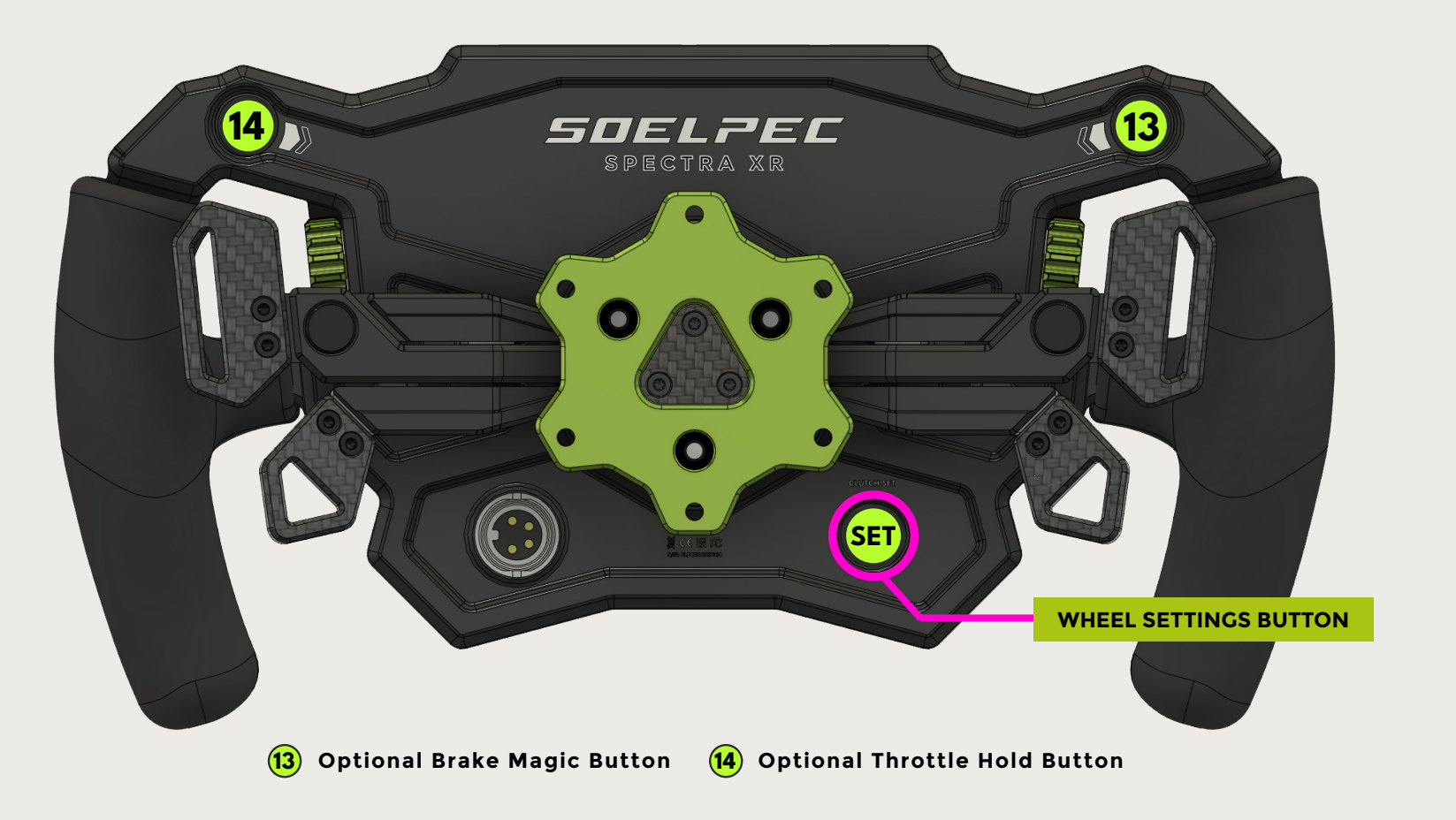

#### **COLOR MODE CHANGE**

Spectra XR comes equipped with 8 different pre-configured illumination themes.

To change the buttons, encoders, and dashboard colors of the wheel, push and hold the "MODE BUTTON (<mark>16</mark>)" while turning the "MIDDLE ENCODER" to cycle through these pre-saved profiles, without deep diving into complicated LED settings.

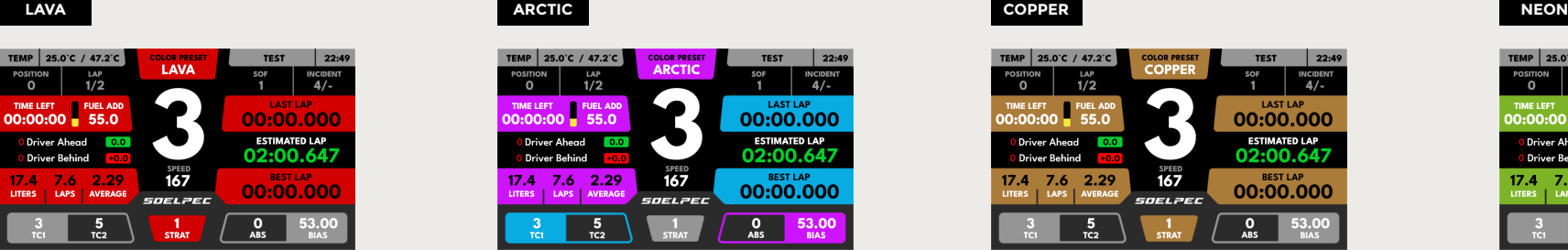

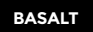

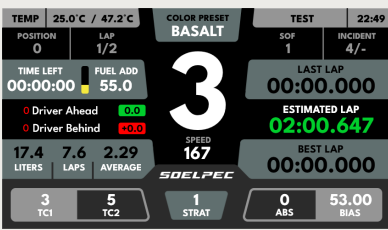

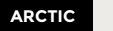

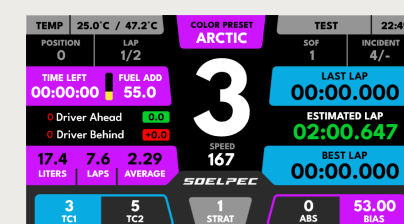

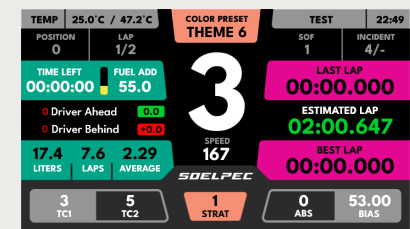

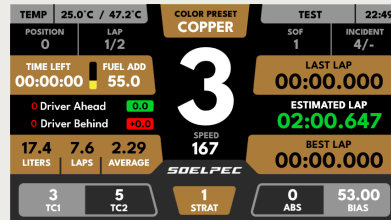

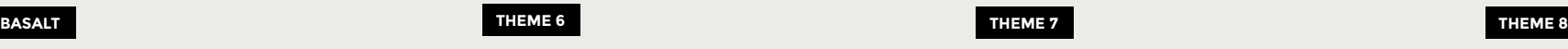

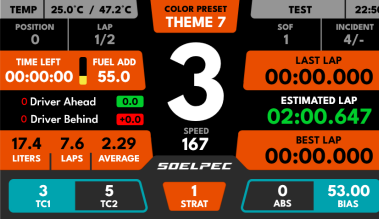

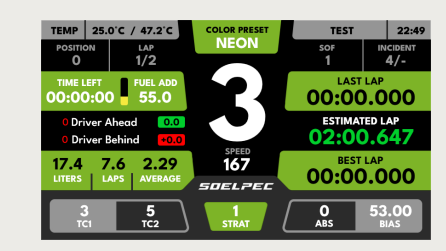

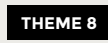

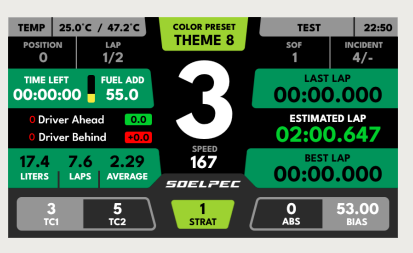

#### **NAVIGATING SOELPEC DASHBOARD**

The SOELPEC dashboard features multiple pages with different data screens. You can easily scroll through these pages using **"BUTTON(<mark>16</mark>)"** and **"BUTTON(<mark>17</mark>)"** customizing your display while you are racing.

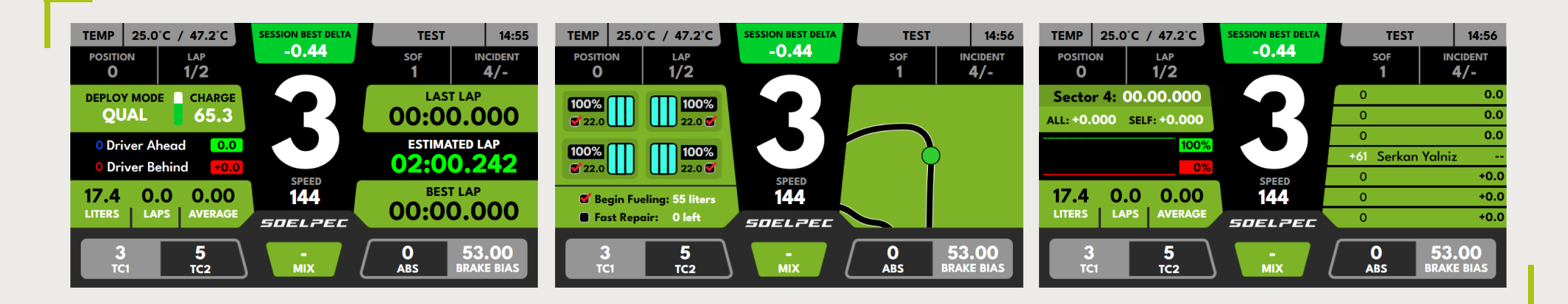

Delta display section can be easily toggled between Session Best, Last Lap, and All-Time Best Lap delta timings. The default keybind for this function is **"BUTTON <mark>04</mark>)"**.

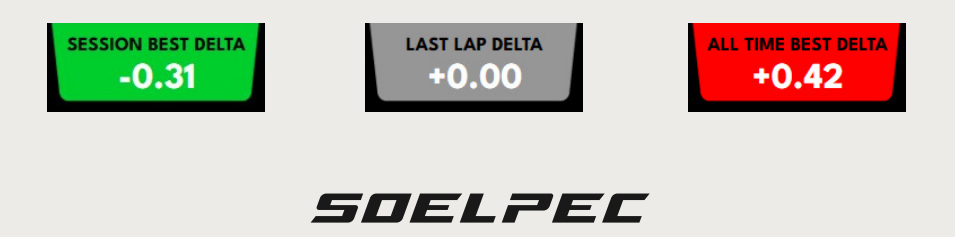

#### **CLUTCH & PADDLE MODES**

The Spectra XR features a dedicated settings button on the rear side of the wheel.

Press the **"WHEEL SETTINGS BUTTON <mark>(set</mark>)"** to access different settings, which will also be displayed on the screen.

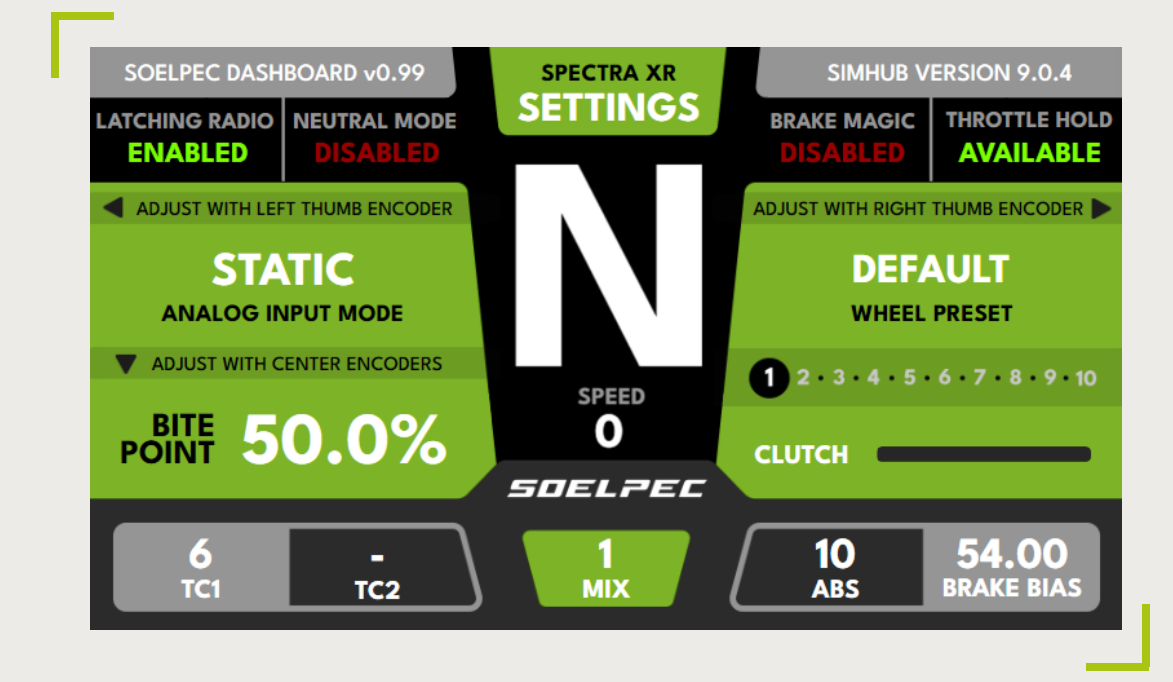

#### **CLUTCH & PADDLE MODES**

Once the settings menu is enabled, you can use all three center encoders to make changes to the **Bite Point** value. Each encoder has a different adjustment percentage for every step of a turn, as described below:

- **"LEFT ENCODER"** makes 10% adjustments for each turn
- **"MIDDLE ENCODER"** makes 1% adjustments for each turn
- **"RIGHT ENCODER"** makes 0.1% adjustments for each turn

Up to 10 different Bite Point settings can be stored in the wheel with the preset function. Scroll through all these saved presets with the **"RIGHT THUMB ENCODER"** and the selected preset will be displayed on the right side of the dashboard.

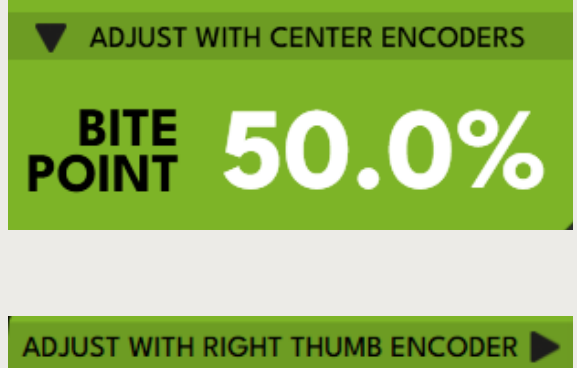

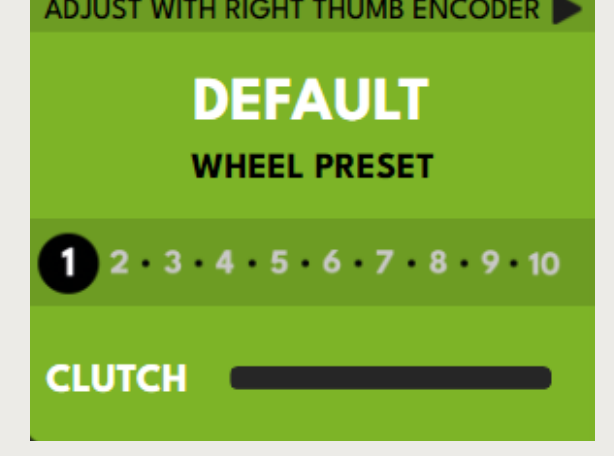

#### **CLUTCH & PADDLE MODES**

In the clutch settings, you can access 4 different modes with the **"LEFT THUMB ENCODER"**

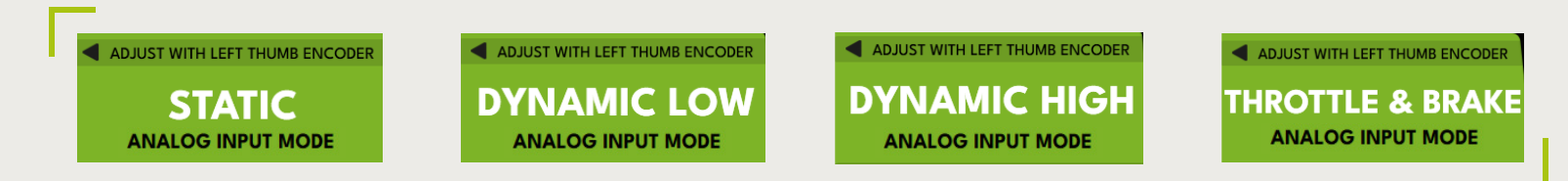

**STATIC:** The slave paddle only reaches to the bite point, while the master paddle reaches 100% clutch level.

**DYNAMIC LOW:** Either paddle by itself only reaches the bite point. Press both paddles together to reach 100% clutch level.

**DYNAMIC HIGH:** Either paddle by itself reaches 100% clutch. Press both paddles and release one to return to the bite point level.

**THROTTLE & BRAKE:** In this mode, paddles can be used as brake and throttle inputs. Other active wheel functions can also be observed on the right side of the display.

Press the **"WHEEL SETTINGS BUTTON <mark>(set</mark>)"** again to close the settings menu.

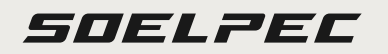

#### **CALIBRATING THE CLUTCH**

All of our wheels come pre-calibrated by default; however, re-calibration might be required under certain conditions. To activate the clutch calibration process, press and hold the **"CLUTCH CALIBRATION BUTTON (<mark>17</mark>)"** for 4 seconds.

Once the **"CLUTCH CALIBRATION ACTIVE"** prompt appears, fully press both clutch paddles and release them. Afterward, press the same **"CLUTCH CALIBRATION BUTTON <mark>(17</mark>) "**button once more to conclude the calibration process. The new calibration settings will be internally stored within the wheel.

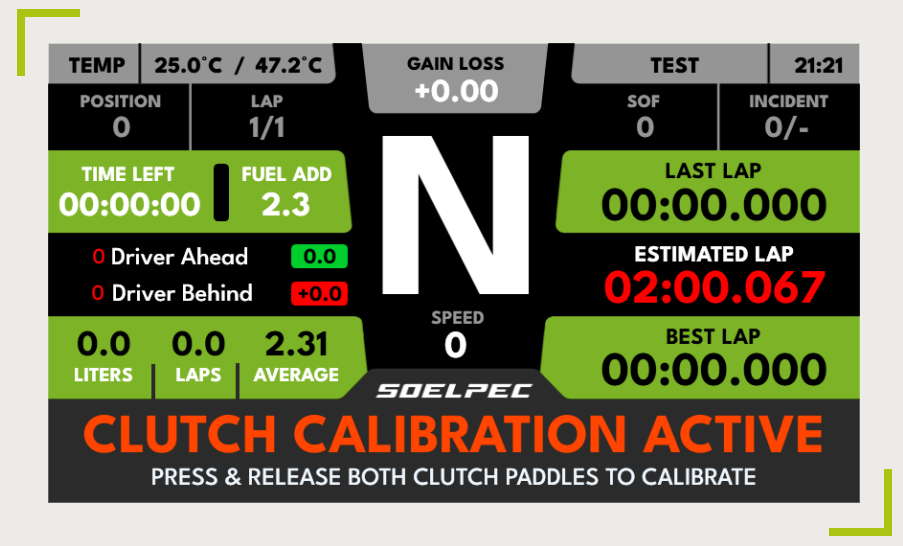

SNEL2EC

#### **DUAL ACTION THUMB ENCODERS**

The Spectra XR offers dual input modes with its thumb encoders, allowing two sets of options to be controlled with just one thumb encoder. To switch between modes, simply press the thumb encoder button, and the selected mode will be visible on the dashboard.

To disable the Dual Action Thumb Encoders, press and hold both the **"MODE BUTTON <mark>(16</mark>)"** and the preferred **"THUMB ENCODER BUTTON"** for 4 seconds. Once disabled, each thumb encoder will only create a single set of inputs while the push button itself can also be used as a separate button input.

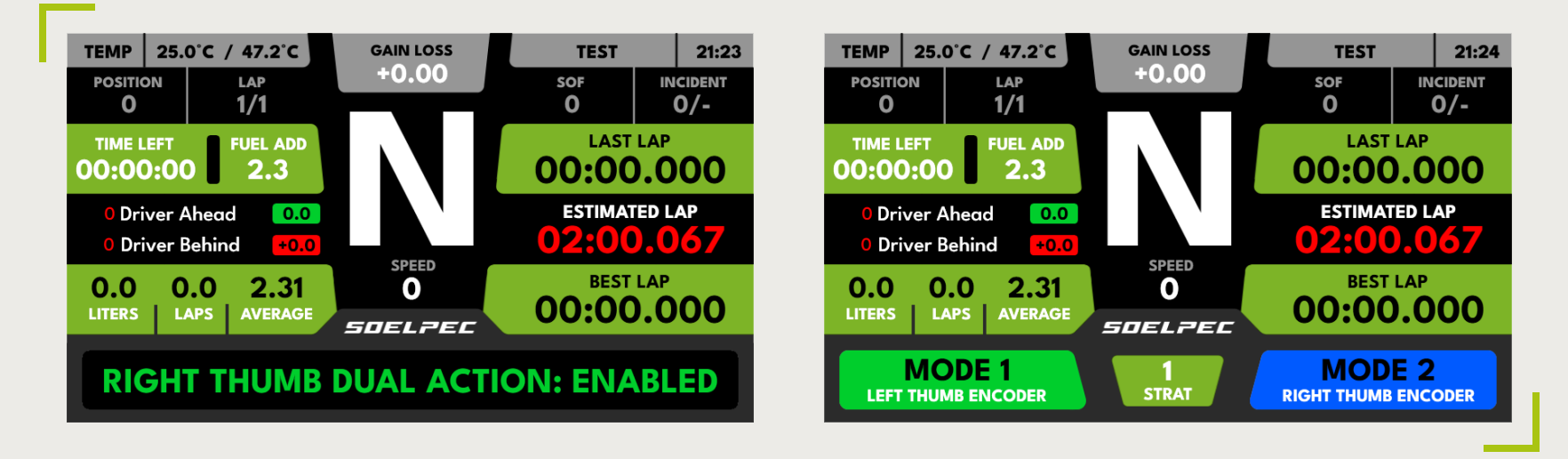

#### **CENTER ENCODERS WITH PUSH & TURN FUNCTIONS**

All three center encoders of the Spectra XR can create dual inputs; one with normal rotational inputs and one with the **Push & Turn** function. This provides two sets of functions to be controlled with a single center encoder while retaining the push button function as well. To enable, simply push the selected encoder button and turn either way while keeping it pushed. When the **Push & Turn** function is being used, the backlit illumination of the selected encoder changes color to indicate its status.

#### **LATCHING RADIO BUTTON**

The Spectra XR has a unique function for utilizing the radio button on the wheel.

Normally, **"BUTTON <mark>(01</mark>)"** serves as a momentary push button, meaning the input is only active when the button is pressed. However, it can be turned into a latching button to keep it enabled while using the in-game radio communication or voice chat. To enable the Latching Radio Button, press and hold the "MODE BUTTON (<mark>16</mark>)" and "BUTTON (<mark>01</mark>)" for 4 seconds. Once enabled, a change in the radio button's LED color can be seen during use.

#### **BRAKE MAGIC FUNCTION**

The Spectra XR offers a special **Brake Magic** function. To enable it, press and hold the "MODE BUTTON (<mark>16</mark>)" and "BUTTON(<mark>13</mark>)" for 4 seconds. Once enabled, adjust the amount of brake level by holding the **"MODE BUTTON(<mark>16</mark>)"** and turning the **"LEFT THUMB ENCODER"** 

This function allows you to enable automatic brake inputs up to 30%, helping to keep the brakes and tires warmed up during specific conditions. To use this function, calibrate a secondary brake input in the game settings by pressing and holding the **"BUTTON(<mark>13</mark>)"** for 4 seconds in the game calibration menu.

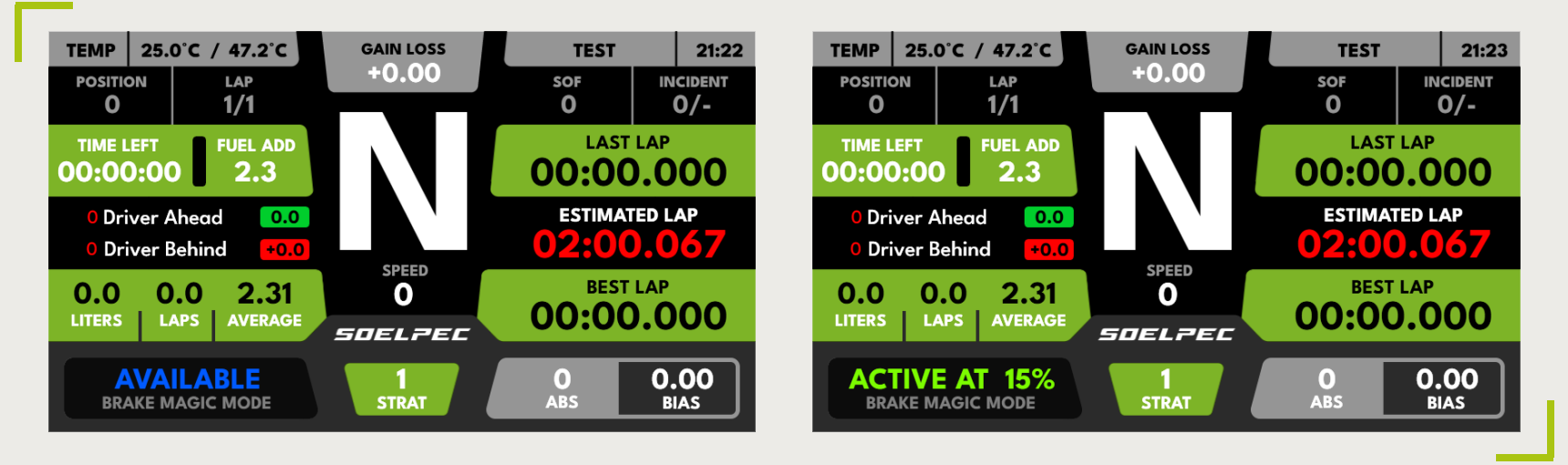

SNEL2EC

#### **THROTTLE HOLD FUNCTION**

**Throttle Hold** is another unique function of the Spectra XR. To enable it, press and hold the "MODE BUTTON(<mark>16</mark>)" and "BUTTON(<mark>14</mark>)" for 4 seconds. Once enabled, adjust the amount of throttle input by holding **"MODE BUTTON <mark>(16</mark>)"** and turning the **"RIGHT THUMB ENCODER"** 

This function allows you to enable automatic throttle inputs up to 100%, helping to keep the throttle fully pressed during specific conditions. To use this function, calibrate a secondary throttle input in the game settings by pressing and holding the **"BUTTON(<mark>14</mark>)"** for 4 seconds in the game calibration menu.

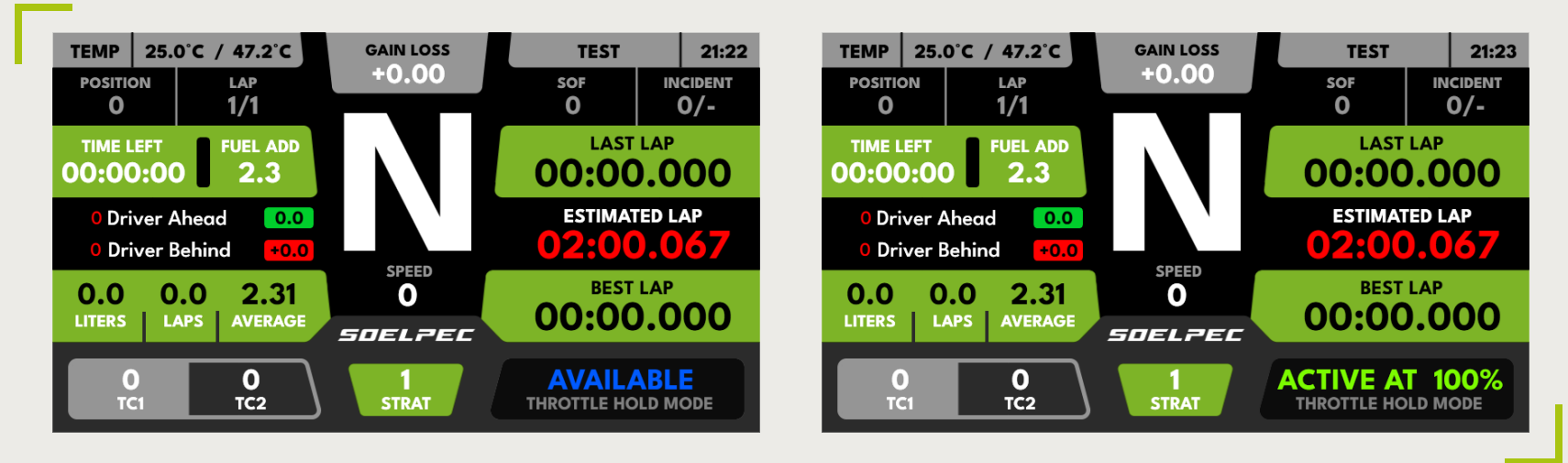

#### **NEUTRAL MODE**

The Spectra XR offers a special **Neutral Mode** function designed to quickly switch the car's transmission into the neutral state by elevating the clutch axis to 100%.

To make the function available, press and hold the **"MODE BUTTON <mark>(16</mark>)"**, and **"BUTTON(<mark>11</mark>)"** for 4 seconds. Once the function is available, the **Neutral Mode** can be toggled on and off by pressing **"BUTTON <mark>(11</mark>)"** again. The status will be displayed on the dashboard.

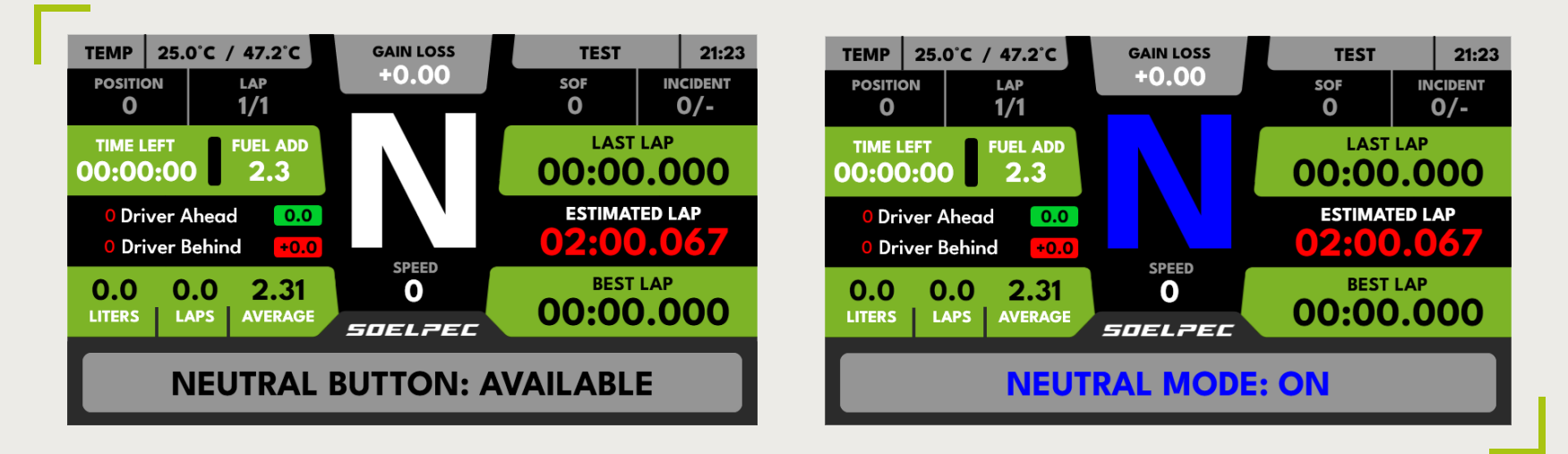

#### **PLUGIN OVERVIEW**

The SOELPEC SimHub Plugin serves as a vital communication tool between your wheel and your PC. It provides essential features such as monitoring wheel function status. Additionally, within the plugin you can customize wheel presets, dashboard and illumination functions. You can also access the Spectra XR tab within the plugin to explore more advanced customization options.

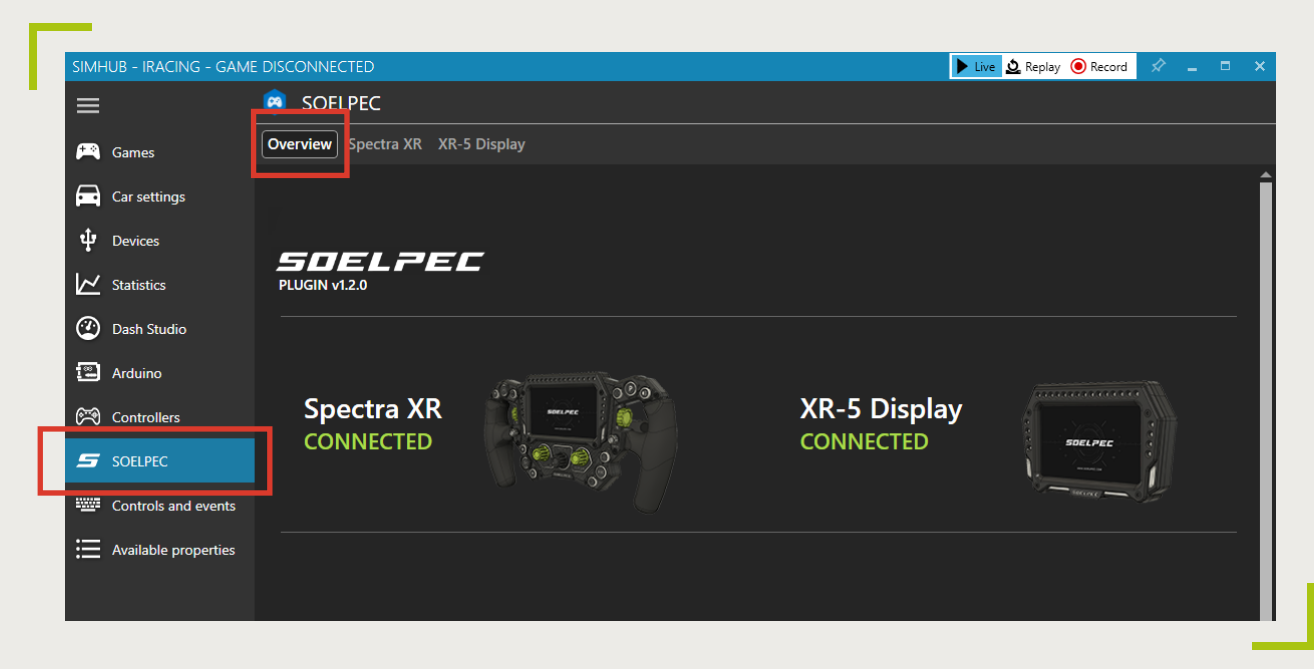

#### **DASHBOARD CUSTOMIZATION**

In this section, you can fully customize the bottom adjustments part of the SOELPEC Dashboard to your liking. In each of the five sections, choose from various options available in the dropdown menu. These selections will be stored within your current wheel profile.

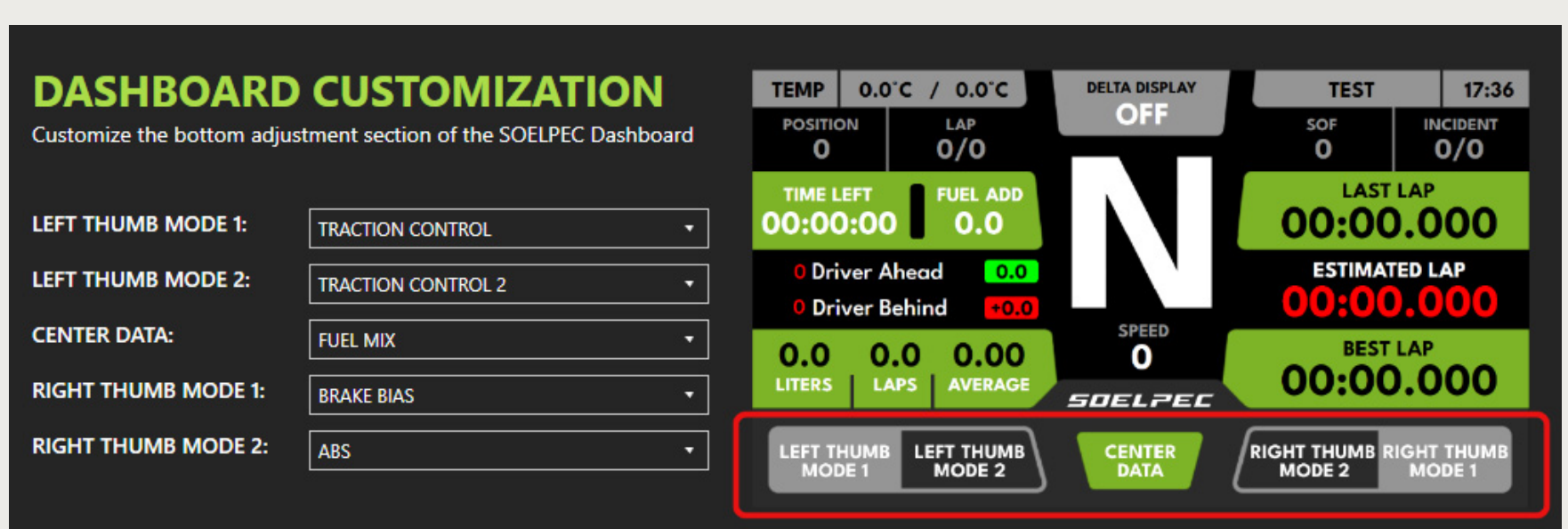

#### **ADVANCED CUSTOMIZATION**

In this section, you can make additional customizations related to the dashboard and the appearance of your wheel.

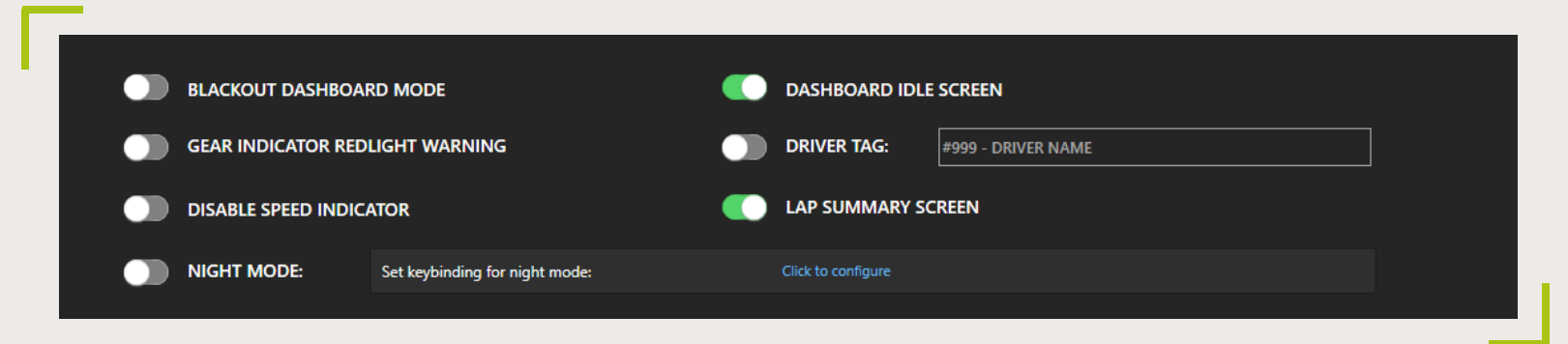

**BLACKOUT DASHBOARD MODE:** Enabling this option allows you to switch to a more traditional-looking dashboard theme with a more subtle appearance.

**GEAR INDICATOR REDLIGHT WARNING**: Choose to enable or disable the red blinking effect on the gear indicator when the car reaches the rev limiter.

**DISABLE SPEED INDICATOR:** Choose to enable or disable the speed indicator under the current gear display. This option provides room for a bigger gear indicator.

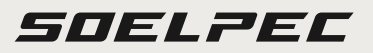

#### **ADVANCED CUSTOMIZATION**

**NIGHT MODE:** This option offers a way to dim the brightness of the wheel and changing colors to more generic Red, Blue, Yellow, and Green styles, more suitable for night driving. This mode also adjusts the colors of the wheel to the matching theme. To switch between different colors, push & hold the **"MODE BUTTON <mark>(16</mark>)"** while turning the **"MIDDLE ENCODER"** to cycle through these pre-saved color profiles. To enable or disable Night Mode, use the toggle or add a keybinding to this function for a push button press, either on the wheel itself or in a different controller device, such as button boxes

**DASHBOARD IDLE SCREEN:** By default, SOELPEC Dashboard utilizes an idle screen with a video animation, which shows up when you are not in the game. You can disable this screen to display in-game data screens even when you are not racing.

**DRIVER TAG:** This option allows you to customize the idle screen by adding the driver's name and number over the splash screen, syncing with the selected color profile.

**LAP SUMMARY SCREEN:** Choose to enable or disable the lap summary screen, which appears briefly after each lap, providing information about the last lap stats.

#### **NAMING THE PRESETS**

In this section, you have the ability to rename each preset, allowing you to categorize and store various settings for different cars and games. When a preset is selected, its defined name will be displayed on the dashboard, ensuring you're always aware of your chosen configuration.

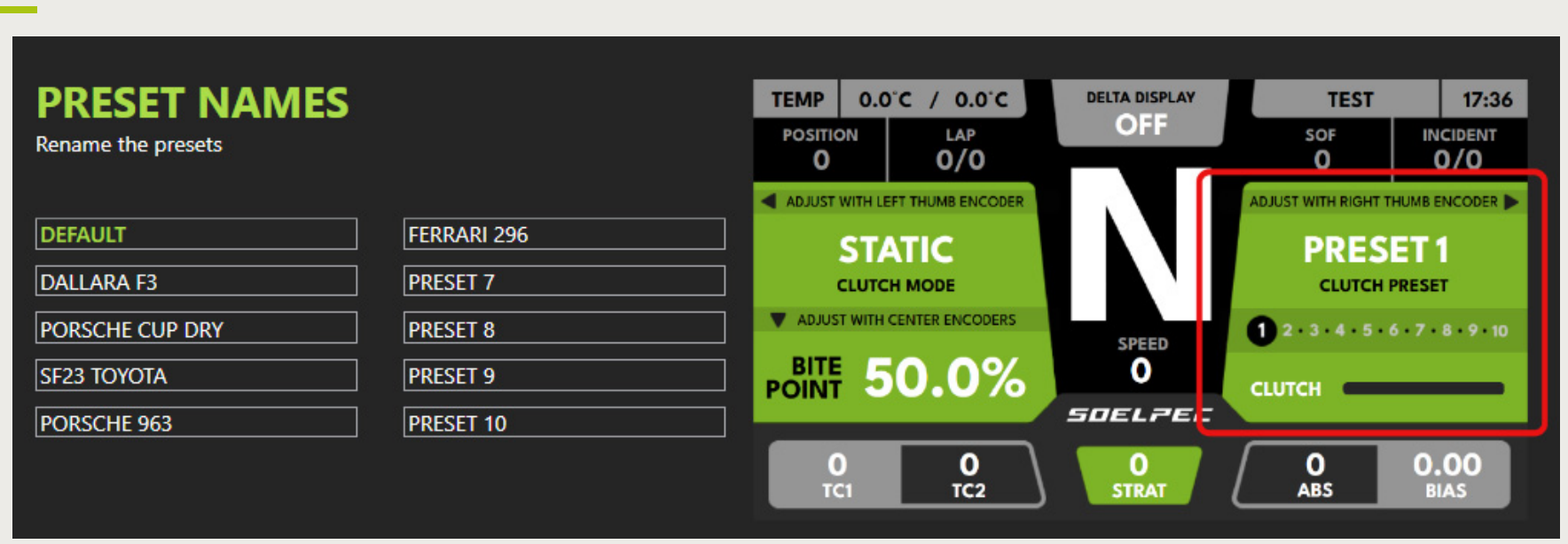

#### **ADVANCED CUSTOMIZATION**

Dedicated "Spectra XR" tab within the Soelpec plugin, you can access more information about the current status of your Spectra XR steering wheel. Additionally, various specific illumination options can be customized under this tab.

**BLENDED COLOR PROFILES:** Enabling this mode applies blended illumination effects to all 8 default color profile options. To switch between different colors, push and hold the **"MODE BUTTON <mark>(16</mark>)"** while turning the **"MIDDLE ENCODER"** to cycle through these pre-saved color profiles.

**BREATHING IDLE ANIMATIONS**: Enabling this mode applies breathing illumination effects when the wheel is in the idle mode.

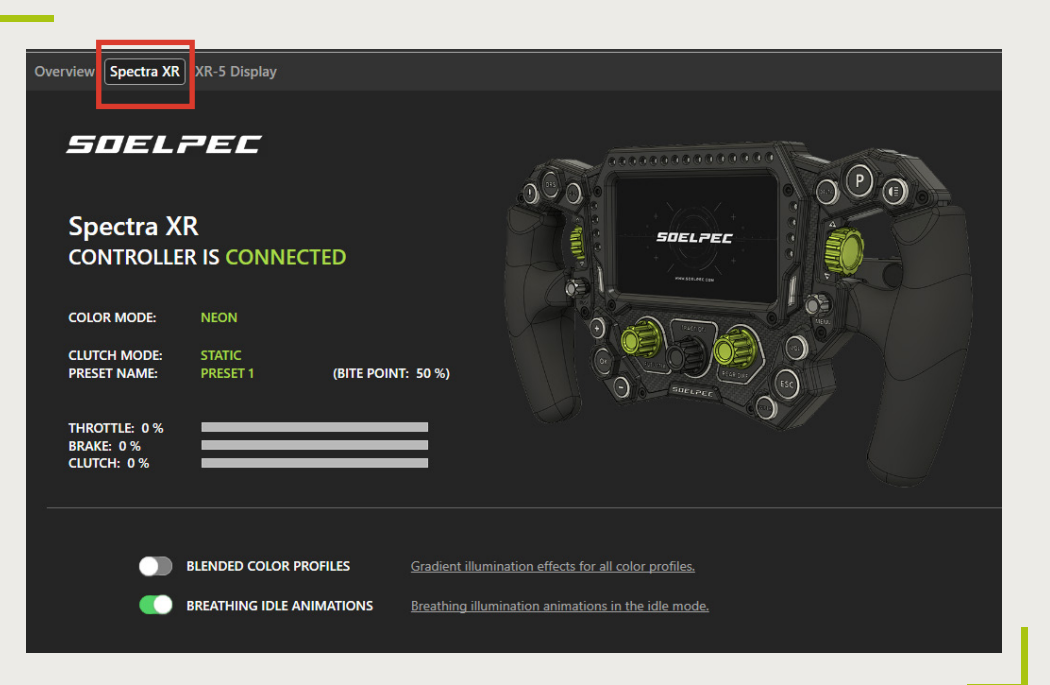

SOELZEC

#### **REV LIGHTS CUSTOMIZATION**

Spectra XR features a rev light strip on top of the dashboard, including 15 individual LEDs. In this customization section, you can choose one of the pre-defined rev light styles from the dropdown menu. The menu also includes a car-specific rev light option to simulate the real car animations for the rev lights. "Car Spesific" option is only available for the iRacing currently.

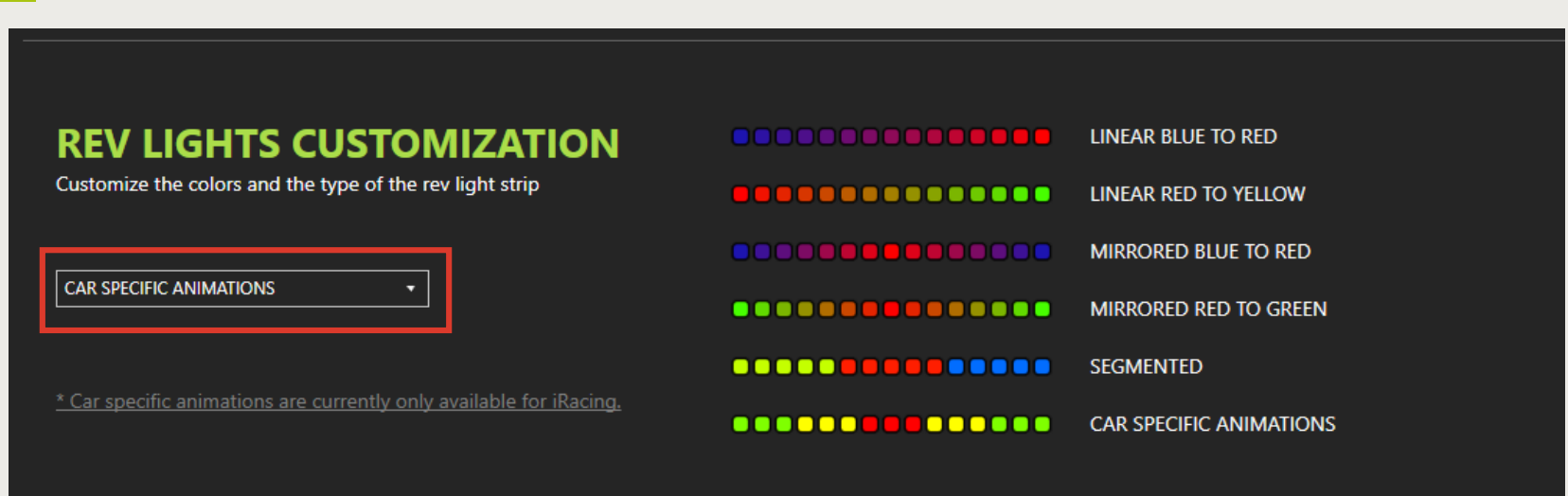

SOEL2EC

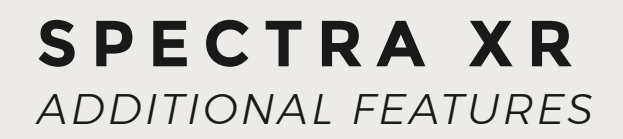

#### **ADVANCED LED SETTINGS**

A detailed LED placement map can be found here for programming more advanced LED functions for **"Ungrouped LEDs Control"** of SimHub.

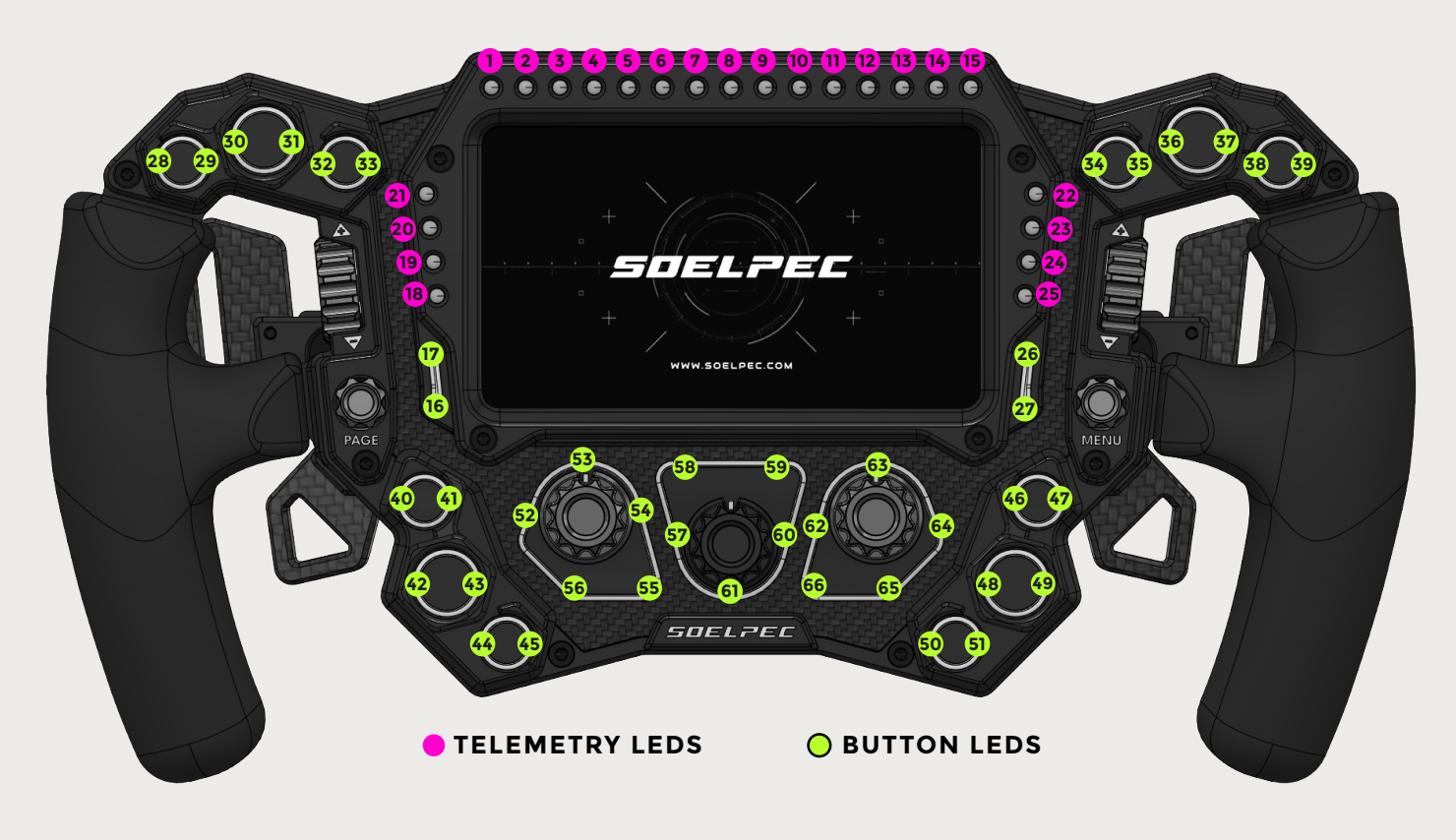

## **SPECTRA XR** *ADDITIONAL FEATURES*

#### **INTERNAL USB PORT CONNECTION**

In addition to the primary spiral cable socket, Spectra XR features an integrated internal USB connection port.

This port is specifically engineered to provide a cable-free integrated USB connection solution.

This functionality is particularly useful if your wheelbase supports this type of USB connection.

By utilizing this port, the wheel can seamlessly manage both power and data transfers internally. This ensures true quick-release operation without the necessity of frequent plugging and unplugging of the spiral cable.

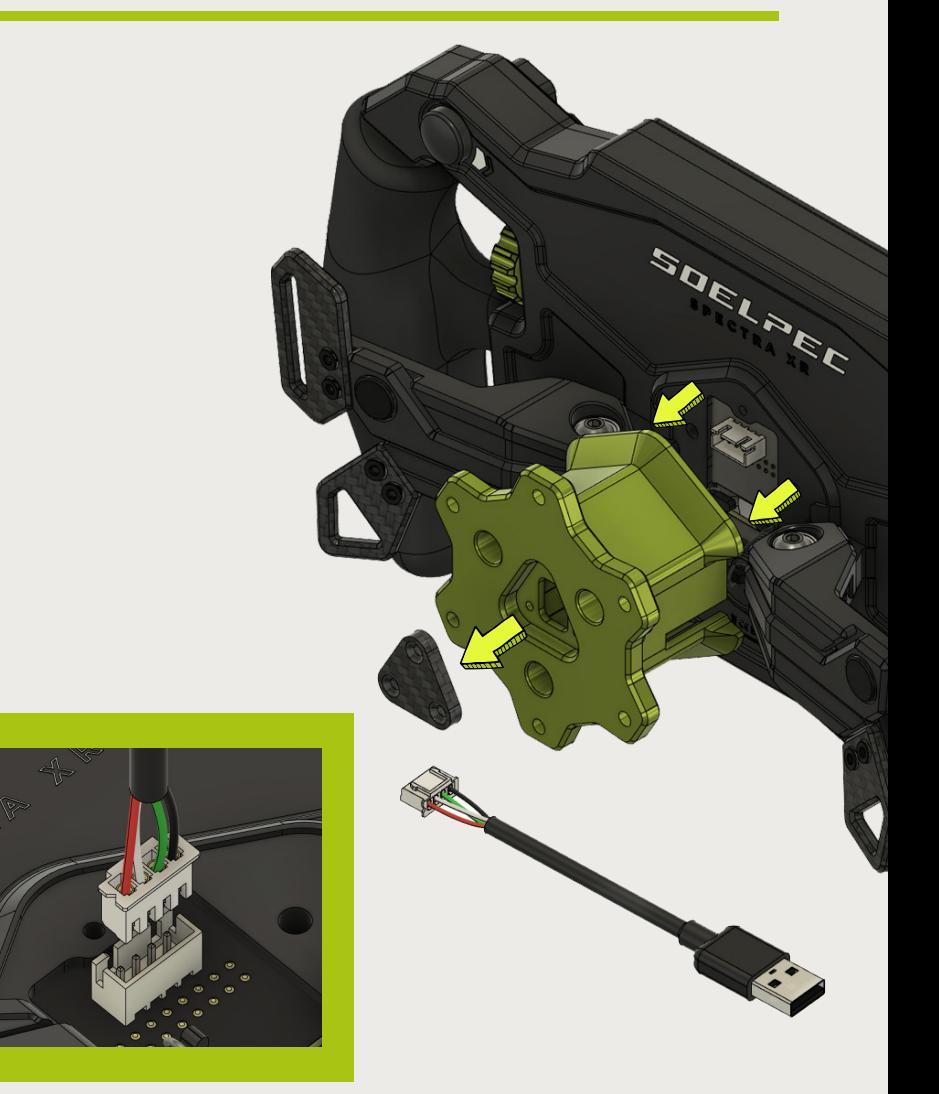

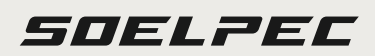

#### **INTERNAL USB PORT CONNECTION**

To utilize this port, please follow these steps:

- **Unscrew the 3x M5 bolts located on the rear hub and carefully remove the rear hub** to access the internal 4-pin USB socket.
- Connect the "Internal USB Connection Cable" to the socket on the PCB. This specific cable can be found in the box.
- Detach the carbon fiber cap from the top side of the rear hub by unscrewing 3x M3 bolts.
- Attach the other end of the cable, which features a standard USB Type-A plug, to your QR (Quick Release) USB socket.
- Re-attach the rear hub back to the wheel and fasten all three M5 screws.

**CAUTION:** It's important to note that when utilizing the internal USB connection port, DO NOT attempt to use the external spiral cable connection socket. Doing this can result in loss of connection and potential damage to the wheel.

## **SPECTRA XR** *ADDITIONAL FEATURES*

#### **CUSTOMIZABLE ALUMINIUM KNOBS**

SOELPEC Knob Kits provide you with the option to customize your wheel's aesthetics by purchasing aluminum anodized knobs with different colors.

Each kit contains seven pieces of anodized aluminum knobs, available in various color variants named Arctic, Lava, Copper, Neon and Basalt. The kit includes three center encoder knobs, two thumb encoder knobs, and two 7–way switch knobs. To perform the customization, all that's required is the 1.3mm allen key provided within the Spectra XR box.

When installing the new knobs, it's important to add some spacing to accommodate the movement of the encoder push buttons.

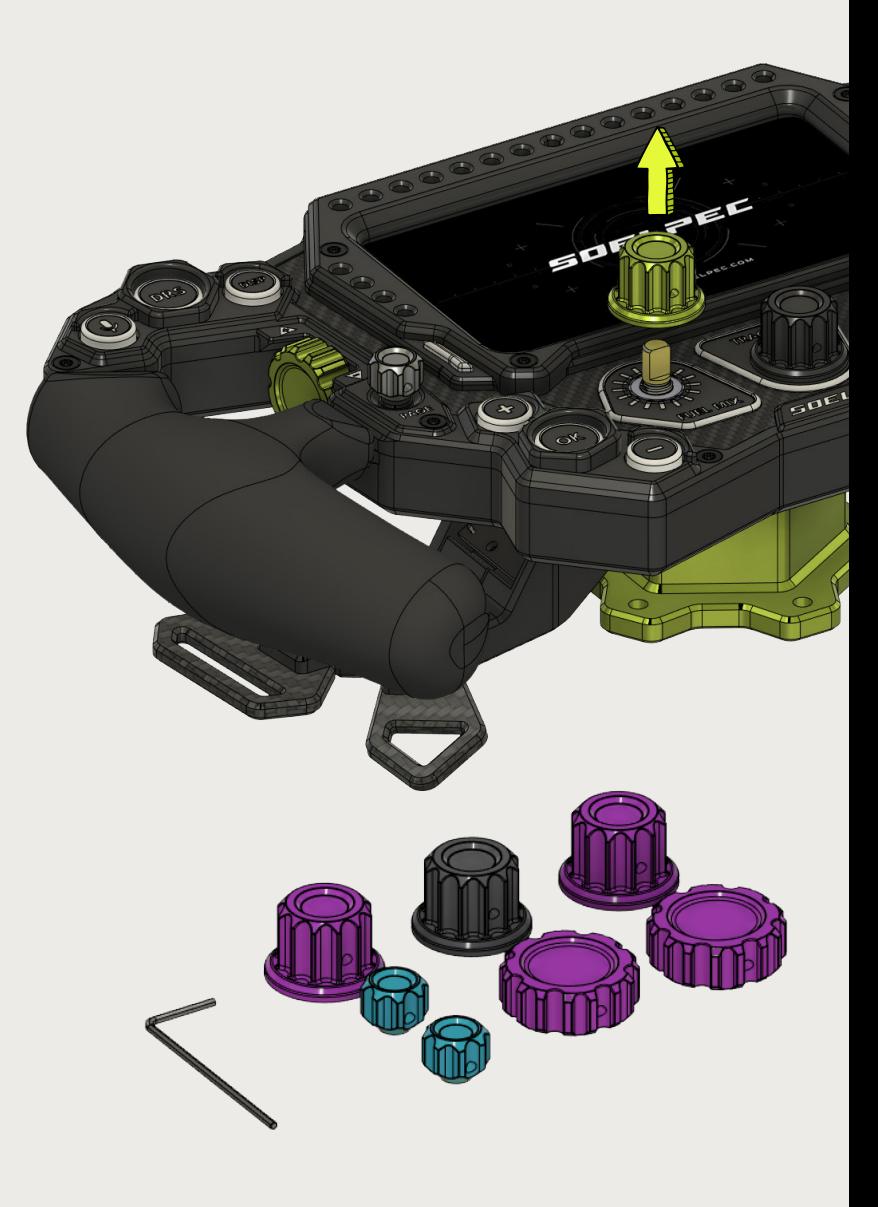

SOELZEC

## **SPECTRA XR** *STICKER CUSTOMIZATION*

#### **CHANGING BUTTON & ENCODER STICKER**

The Spectra XR comes with a default layout of button cap & encoder stickers.

Additionally, all of these stickers can be customized with the included PVC sticker sheet that comes in the box.

The sticker sheet has a variety of different labels and icons designed for application on buttons and encoder surroundings. The semi-transparent form of the stickers allow buttons to illuminate through from behind. SOELPEC **BUTTON CAP & ENCODER STICKER SET**  $\mathbf{N}$  $\sqrt{1}$ GN  $($  ESC $)$ OK  $\sqrt{\mathsf{EXT}}$ DRS **MAP DELTA**  $($  ENG  $\dot{)}$  $($  PASS  $^{\backprime}$  $($ TOW $)$  $\sqrt{\frac{3}{2}}$  BOX  $\circledbullet$  $\bullet$ ිර  $\left(\mathbf{0}\right)$  $\ket{\nabla}$ **BOOST** SCRL  $($ THX $)$  $\left($  SRY  $\right)$  $($ on $)$  $({\sf a}$ /c $)$  $\mathsf{SCRL}$  $(BB+$  $(BB \epsilon$ TC **VOL**  $(PIT)$ MIX  $($  TOW  $<sub>ExIT</sub>$ </sub>  $($  LIM  $\alpha$  $\overline{\mathsf{p}}$  DISP  $(PASS)$  $($ AUX $)$  $(MIX)$  $(1)$  $(+10)$  $(MARK)$  $\left( \begin{matrix} \textbf{0} \end{matrix} \right)$ Œ  $\left( \mathbf{\hat{x}}\right)$  $\left(\blacktriangledown\right)$  $\odot$  $\mathbb{Z}$  $\odot$  $\textcolor{red}{\textbf{a}}$  $\left( \tilde{\mathbf{C}}\right)$  $\left( \bullet \right)$  $\bigodot$  $\left( \mathbf{\nabla}\right)$ **ENG MAP DISPLAY** AD ILIST **DEPLOY** ADJUS1

#### SOELZEC

#### **CHANGING BUTTON & ENCODER STICKER**

To replace button cap & encoder stickers, please follow these steps:

- Use the provided tweezers to smoothly remove the existing stickers.
- After removal, gently clean the surface using a soft cloth and isopropyl alcohol.
- **Apply the new preferred sticker to the cleaned surface.**
- For replacing encoder stickers, an additional step is necessary. Use the 1.3mm Allen key provided in the box to unscrew the aluminum encoder knobs.
- Once the knob is removed, repeat the same steps for the sticker replacement process. Afterward, re-attach the knobs and securely fasten them by tightening the set screw.

**NOTE:** It's important to mention that, Spectra XR's button caps feature a specially designed slots for accommodating the stickers. While this can make the process slightly more challenging, it ensures that the stickers remain fixed during use.

#### **MAINTENANCE**

The Spectra XR is designed for minimum maintenance, ensuring a hassle-free experience.

Follow these guidelines to ensure the longevity and optimal performance of your product:

- **E** Ensure that the spiral USB cable is detached to prevent any potential damage before doing any maintenance.
- In order to keep the grips in pristine condition, gently wipe them with a microfiber cloth and isopropyl alcohol.
- Be cautious not use to isopropyl alcohol on the display, and do not apply excessive pressure on the display part while cleaning the surface.
- The Spectra XR is intended for indoor use only. It should be shielded from extreme heat and humidity to prevent any potential damage to its components.
- If you plan to store the wheel for an extended period of time, it's advised to remove the spiral USB cable from both the PC and the wheel.

#### **WARRANTY**

To initiate a warranty claim, please contact customer support team at **info@soelpec.com**  with the required information on our website. Our team will review your claim and guide you through the necessary steps to resolve the issue promptly.

For more detailed infor[mation regar](https://soelpec.com/pages/warranty)ding warranty coverage, please visit the warranty conditions on our website **HERE**.

#### **SUPPORT**

By following all these steps in these user guide, you can connect, configure, and fully utilize the features of your Spectra XR steering wheel.

If you en[counter any issues or r](https://discord.soelpec.com/)equire further assistance, head out to our **[SUPPORT PAGE](https://soelpec.com/pages/support)**, or join our **DISCORD SERVER** to create a ticket for help.

# 

#### **SOELPEC.COM**